# How to complete the NHSmail social care provider registration portal

**March 2021 Version 4** 

# **Contents**

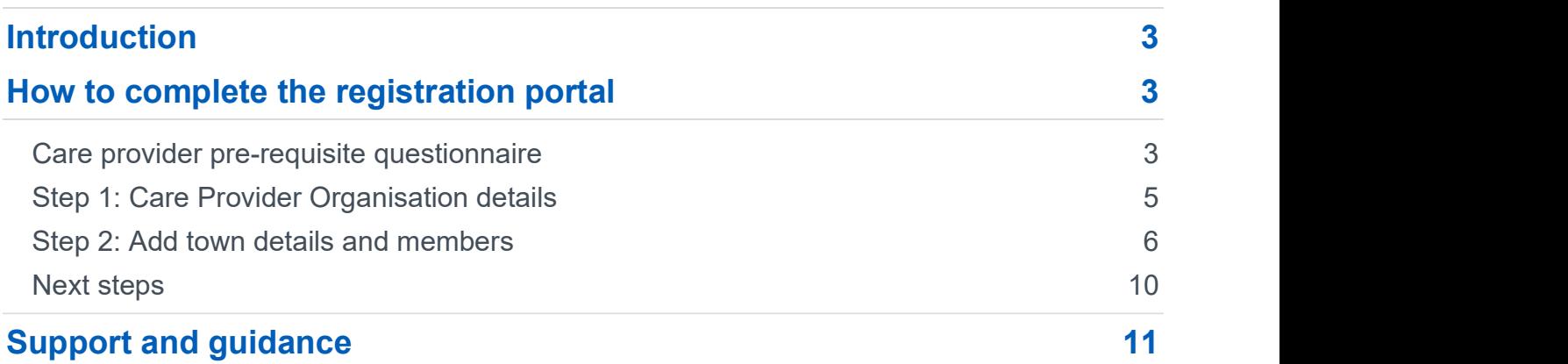

How to complete the NHSmail social care provider registration portal<br> **Introduction**<br>
This guide explains how to create your NHSmail accounts by completing the NHSmail social<br>
are organisation's registration portal and how How to complete the NHSmail social care provider registration portal<br> **Introduction**<br>
This guide explains how to create your NHSmail accounts by completing the NHSmail social<br>
care organisation's registration portal and ho available. How to complete the NHSmail social care provider registration portal<br> **Introduction**<br>
This guide explains how to create your NHSmail accounts by completing the NHSmail social<br>
care organisation's registration portal and ho

11<br>
11 **Introduction**<br>
11 **Introduction**<br>
11 **Introduction**<br>
11 **Introduction**<br>
11 **Interprese accounts** accounts of the secounts once they are<br>
12 **available.**<br>
12 **IDE registration portal allows providers to request the** How to complete the NHSmail social care provider registration portal<br> **Introduction**<br>
This guide explains how to create your NHSmail accounts by completing the NHSmail social<br>
care organisation's registration portal and ho How to complete the NHSmail social care provider registration portal<br> **Introduction**<br>
This guide explains how to create your NHSmail accounts by completing the NHSmail social<br>
care organisation's registration portal and ho How to complete the NHSmail social care provider registration portal<br> **Introduction**<br> **This guide explains how to create your NHSmail accounts by completing the NHSmail social<br>
care organisation's registration portal and h** ovider registration portal<br>
and how to activate the accounts once they are<br>
trists to request the creation of a shared mailbox and up to<br>
in be given access to the shared mailbox if required.<br>
ilable to social care organis **INTERT ATTERT SOLUTE THE SETT ATTERT CONTRET ATTS STATE STATE STATE STATE INTERTATION INTERTATION INTERTATION**<br>The registration portal allows providers to request the creation of a<br>10 personal user accounts, which can be care organisation's registration portal and how to activate the accounts once they are available.<br>The registration portal allows providers to request the creation of a shared mailbox and up to<br>10 personal user accounts, wh **Note:** This route is currently only available to social care organisations (i.e. care homes and<br>domiciliary care organisations). Hospices are not able to join via this route and should join<br>To apply for an NHSmail account

https://portal.nhs.net/Registration#/careprovider

**Note:** This follte is currently only available to social care organisations (i.e. care nomes and<br>domiciliary care organisations). Hospices are not able to join via this route and should join<br>via the third party process.<br>T via the third party process.<br>
To apply for an NHSmail account, social care organisations must have accredited to at least<br>
"approaching standards/higher" level of the Data Security and Protection Toolkit (DSPT).<br> **HOW to c** To apply for an NHSmail account, social care organisations must have accredited to at least<br>'approaching standards/higher' level of the Data Security and Protection Toolkit (DSPT).<br> **How to complete the registration portal** account, social care organisations must have accredited to at least<br>igher' level of the Data Security and Protection Toolkit (DSPT).<br> **Etc the registration portal**<br>
care registration portal<br>
rate registration portal<br>
rate this. **How to complete the registration portal**<br>Visit the NHSmail social care registration portal at:<br>thtps://portal.nhs.net/Registration#/careprovider<br>This will take you to the first page, entitled 'Care Provider Pre-Requisite **HOW TO COMPLETE THE FEGISTTATION POTTAI**<br>Visit the NHSmail social care registration portal at:<br>thtps://portal.nhs.net/Registration#/careprovider<br>This will take you to the first page, entitled 'Care Provider Pre-Requisite

**One-time passcode**<br>
If you cannot locate your CQC contact ID, we will not be able to process your registration<br>
without a one-time passcode. This will be sent to you by request, to your registrered<br>
manager's email addre Interaction and the transformation and the pre-requisite questionnaire and the provider This will take you to the first page, entitled 'Care Provider Pre-Requisite Questionnaire'.<br> **Care provider pre-requisite questionnair** organisation, then on the pre-requisite questionnaire page please answer 'no' to the question 'Do you know your CQC Contact ID?'. This will make the one-time passcode option available.

Once you have received your code you will be able to use it on the online registration portal, as we will have completed the authentication process.

Note: One-time passcodes expire 3 weeks after being issued.

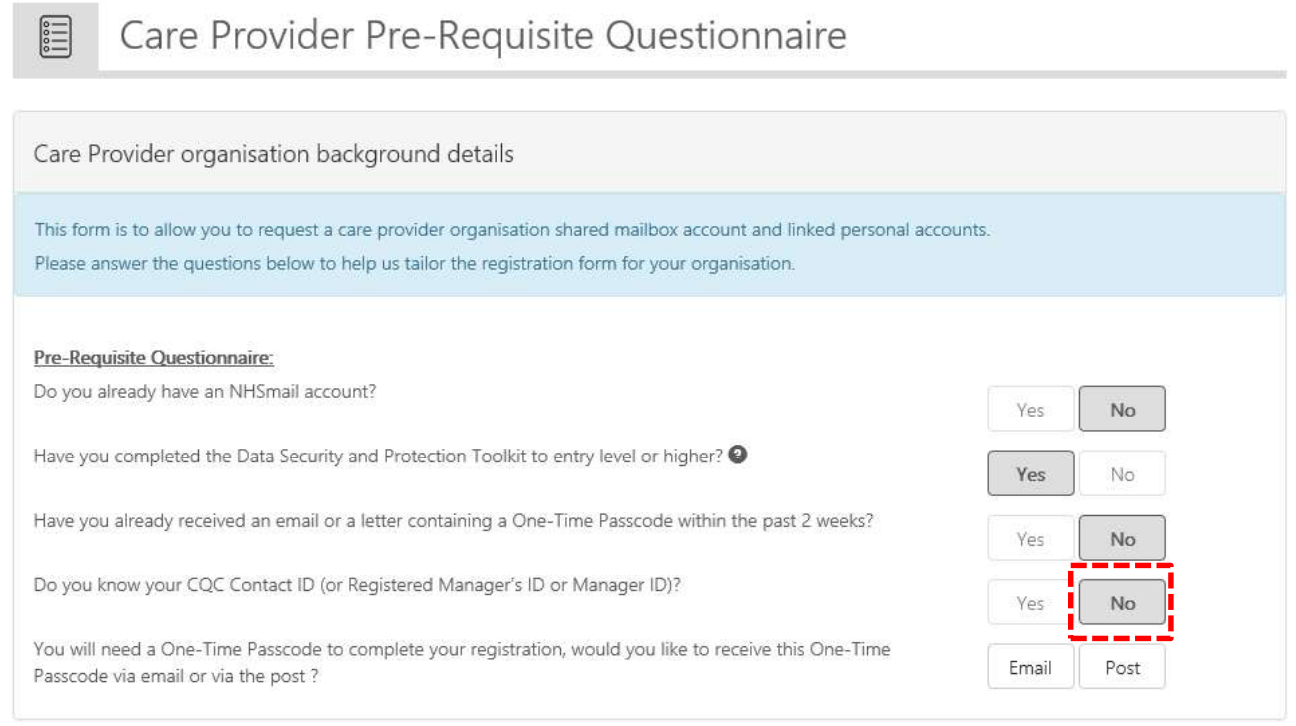

When you have entered this information, select Next and you will be taken to step one of the registration process.

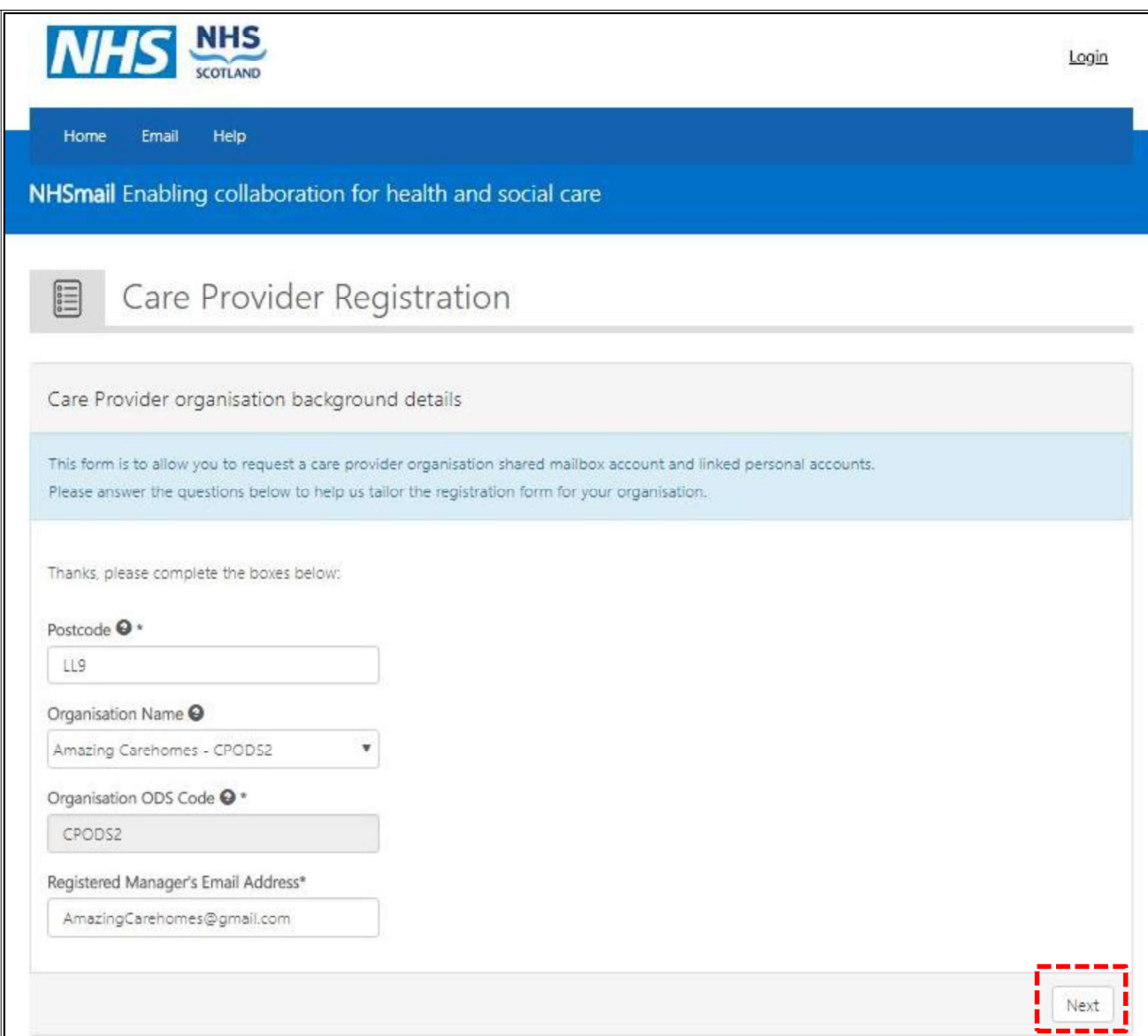

# **Step 1: Care Provider Organisation details**

- 1.1 Enter the social care provider ODS Code and CQC Location ID.
- 1.2 Then enter one of the following:
	- one-time passcode (this will have been sent to you by post or email, if you requested this in the pre-requisite questionnaire)
	- Care Quality Commission (CQC) contact  $ID you$  will be able to find this within your CQC registration information. This is also known as the registered manager's ID.

Note: If you are unable to locate your organisation, please contact careadmin@nhs.net and you will be supported through the process.

Click Next and, if your details are authenticated, you will be able to proceed to step 2.

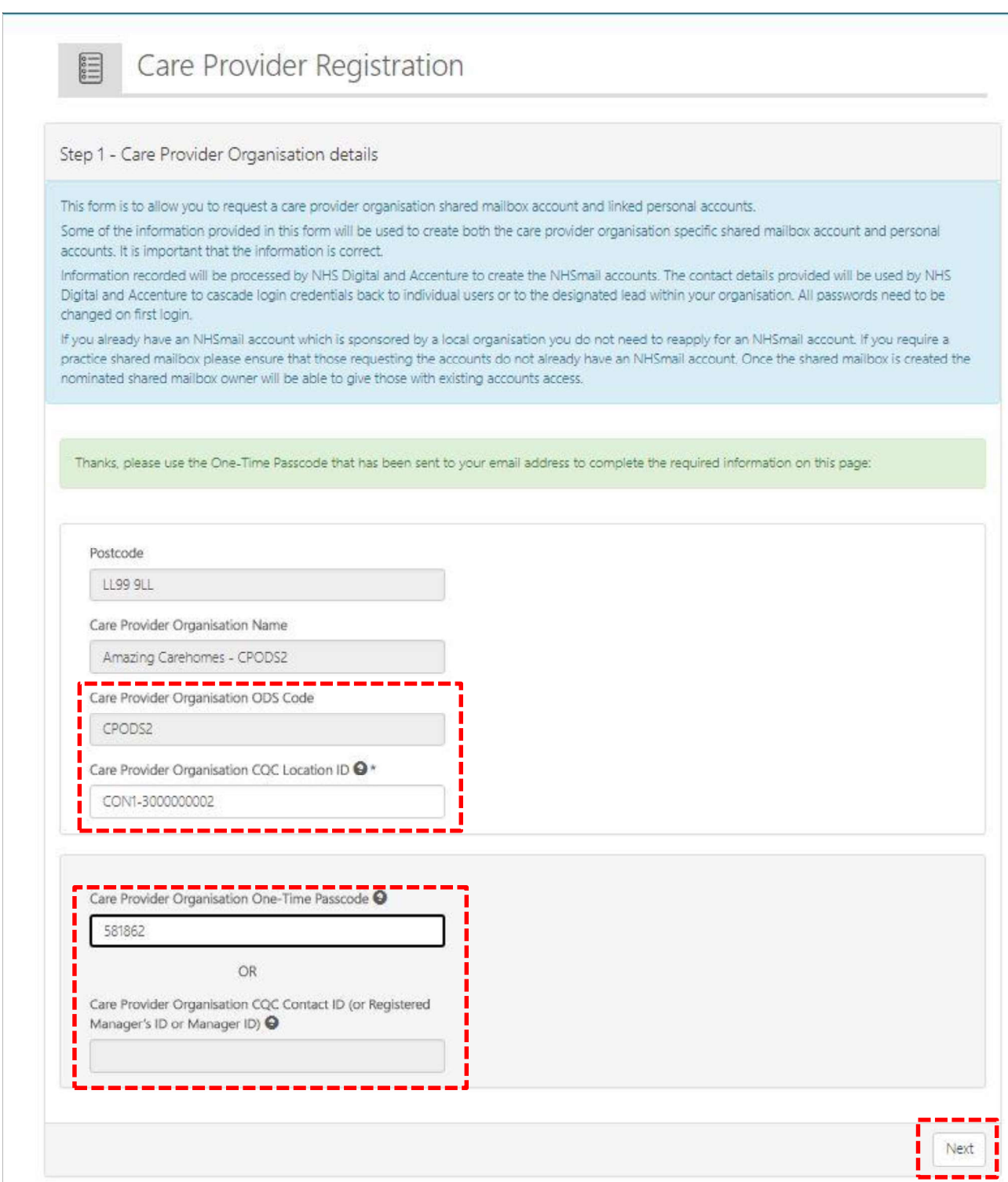

# **Step 2: Add town details and members**

2.1. Enter the postcode town in which your social care provider is located.

The town name is limited to 10 characters, so for names exceeding 10 characters these will be abbreviated.

2.2. Enter the name of the members within your organisation who require personal NHSmail user accounts, a minimum of two and up to a maximum of ten staff

## members within your organisation. The first member entered will be the shared mailbox owner. Select Next.

**目** Care Provider Registration

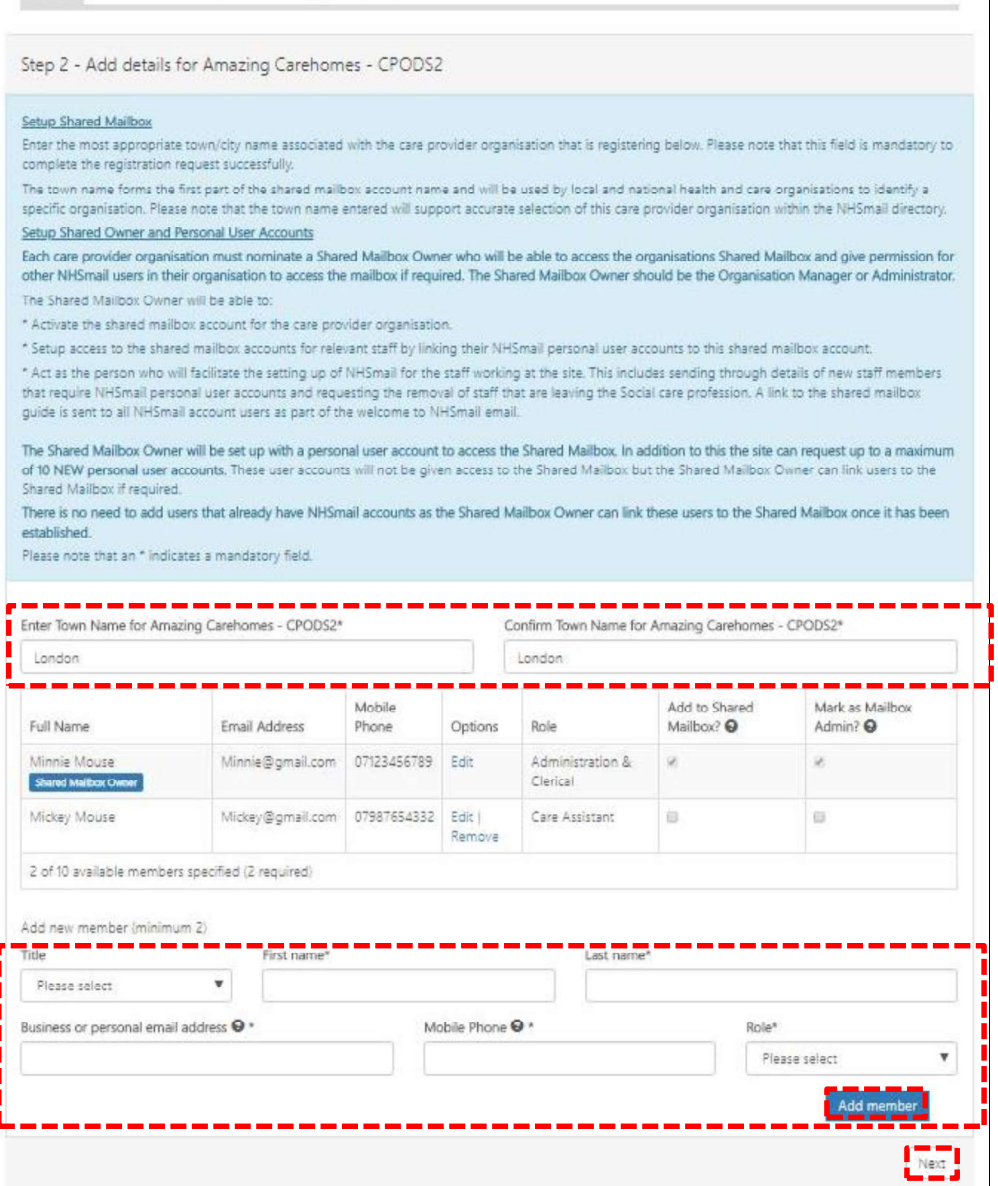

2.3. As other members are added they can be given administration rights, by ticking the box Mark as Mailbox Admin.

Care Provider Registration

Step 2 - Add details for Amazing Carehomes - CPODS2

目

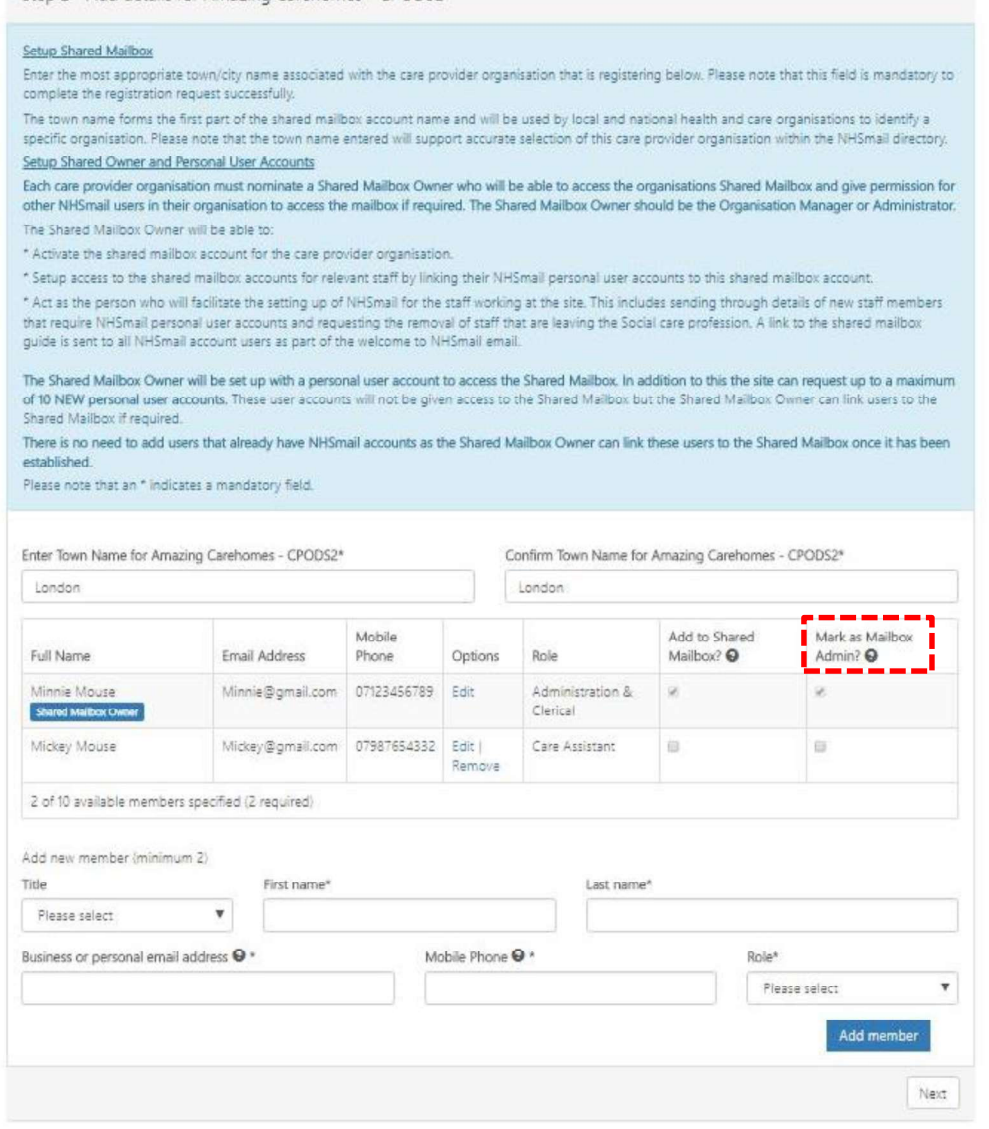

### Note:

The shared mailbox owner, typically the organisation's manager or administrator, has the responsibility for managing the shared mailbox permissions, however multiple shared mailbox owners can be nominated.

It is important that the mobile phone numbers entered are only used once within the registration portal, as the number will also be used to check that an account for that user is not already in use. The phone number must be a mobile phone number and be personal to that user.

The mobile phone number provided as part of your NHSmail application will be hidden from the NHS Directory (People Finder) by default. You can choose to unhide your mobile number so that it appears in the NHS Directory by following the guidance on the NHSmail support site.

Note: The social care administration team will continue to have access to a user's mobile phone number, regardless of whether it's hidden in the NHS Directory or not. This access is required for authenticating a user for password resets, account lockouts and also for contacting users who become inactive on the NHSmail platform.

If there are staff at your organisation who already have an NHSmail personal account (ending in @nhs.net), they should not be entered in the form as this will create a duplicate account. The existing email account can be migrated over once the organisation has been set up.

Once you have completed the user details, click Confirm and finish.

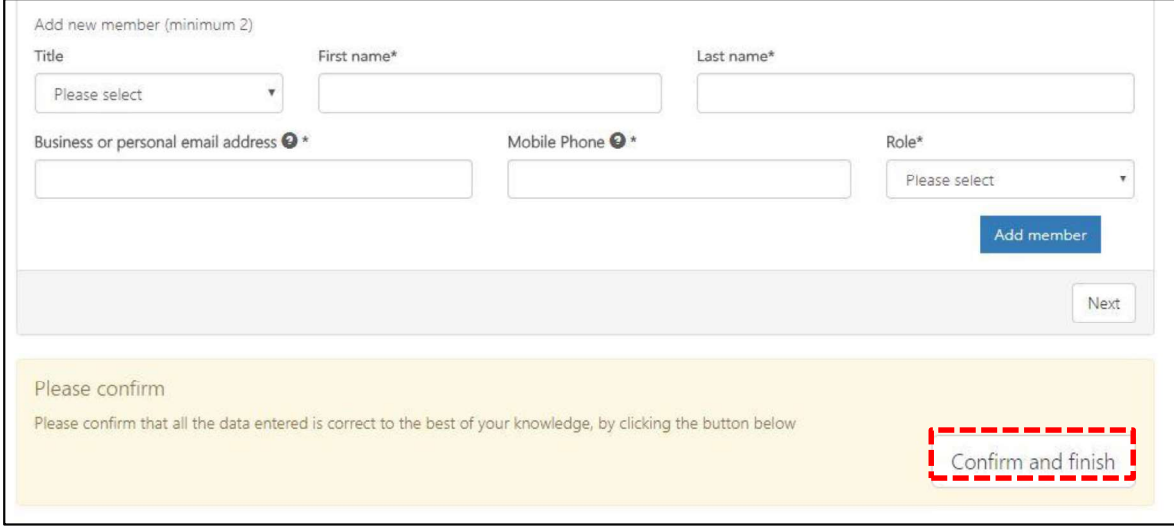

# **Next steps**

Once the registration request has been submitted an email will be sent to the email addresses supplied, advising of usernames. The email will also provide instructions on how to activate the new NHSmail account and how to use it.

**NHSmail Enabling collaboration across Health and Social Care** 

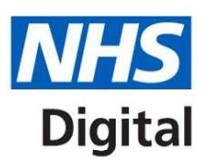

# **Welcome to NHSmail**

#### **Wednesday 9 October 2019**

#### Dear pkestrel three.

Thank you for joining NHSmail. Shortly you will receive a text message containing your password to the mobile phone you specified when registering for an NHSmail account.

If you do not receive a password by SMS please contact the National Administration Service on careadmin@nhs.net or call 0333 200 1133.

#### **Accessing your NHSmail account**

Before you access your account, please read the Guide for Care Providers which includes the following information:

- How to log into your account
- How to send and receive emails How to access a shared mailbox
- Help available to users
- 
- Once you have read the Guide for Care Providers and received your password, you can access your account:
	- 1. Go to https://portal.stg.nhs.net/
	- 2. Click the 'login' button
	- 3. Enter the username: pharmakestrel.three@stg.nhs.net
	- 4. Enter the password sent to your mobile

Once you have successfully logged into your account you will be asked to change your password and specify some security questions. At this stage you will have the option to unhide the mobile phone number that was provided for your registration should you wish to do so. Please ensure you complete these actions as soon as possible so your NHSmail account is activated.

If you have any issues with accessing your NHSmail account please contact the National Administration Service on careadmin@nhs.net or call 0333 200 1133.

The shared mailbox account that has been set up for your care provider will be sent to your new NHSmail email address

Regards The NHSmail team

The temporary passwords for these accounts will be sent by SMS to the individual's mobile phone number which was originally supplied in the registration portal. Once users have logged into their NHSmail account, they will see an email confirming the email address of the organisation's shared mailbox and information on how to access this.

If a staff member within the organisation already has a personal NHSmail account, the shared mailbox owner will be able to link the staff member's personal NHSmail account to the shared mailbox, once the shared NHSmail account has been set up for the organisation.

### **NHSmail**

**Enabling collaboration across Health and Social Care** 

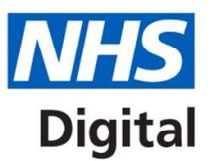

# **Welcome to NHSmail**

### **Monday 7 October 2019**

Dear pkestrel three

Thank you for joining NHSmail and for activating your NHSmail account.

During the activation of your NHSmail account you should have completed the Acceptable Use Policy (AUP) which includes an option to unhide the mobile phone number that was provided for your registration should you wish to do so.

If you have any issues with accessing your NHSmail account please contact the National Administration Service on careadmin@nhs.net or by call 0333 200 1133.

### **Care Provider Organisation Details and Premises Shared Mailbox**

Below are your Care Provider Organisation details

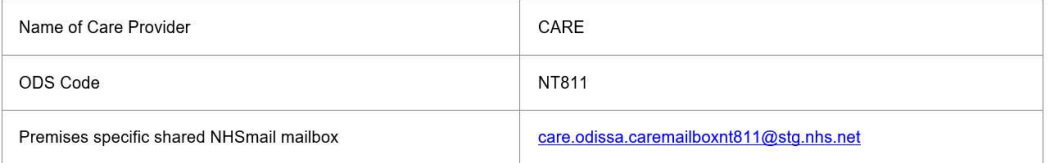

Information on how to open the premises specific shared mailbox can be found in the Guide for Care Providers.

If you are a Shared Mailbox Owner additional shared mailbox guidance can be found in the Delegated and Shared Mailbox Guide.

```
Regards,<br>The NHSmail team
```
# **Support and guidance**

Further information is available on the NHSmail support site on how to use NHSmail, including:

- using Outlook Web App email (www.nhs.net)
- $\bullet$
- Passwords and Unlocks<br>NHS Directory, including how to hide / unhide your mobile phone number  $\bullet$
- Guide for social care providers using NHSmail.  $\bullet$

If you require further assistance, you can contact the social care administration team at careadmin@nhs.net or call the NHSmail helpdesk on 0333 200 1133 - the NHSmail helpdesk is available 24 hours a day 7 days a week.